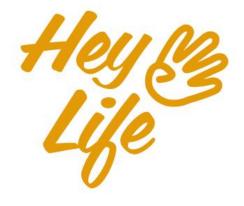

### Mobile App User Guide

### Reminders

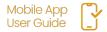

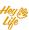

### Different look for different reminders

We try not to forget anything, so we write down reminders. There are short reminders that are scheduled for a certain time, like calling someone, and there are daily reminders without a set time, like renewing car insurance.

Different kinds of reminders have a slightly different appearance in the calendar to help you quickly see what your reminders are for a certain day.

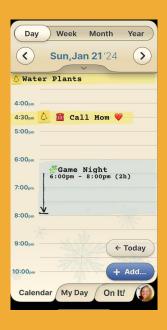

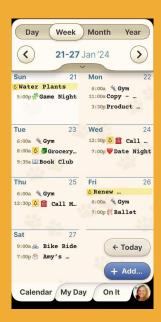

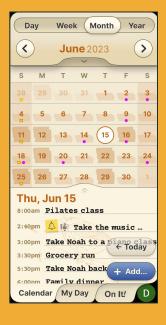

**a.** In a **daily view**, the bell sign and the entire reminder will appear in a yellow highlight. A reminder with a deadline will be displayed as a short one and a reminder without a specified time will be displayed at the top of the page with a long highlight.

**b**. In the **weekly view**, a reminder for a certain time will be displayed only with the bell sign in yellow and a reminder without a set time will be displayed in full.

view, bullet points will appear in places where there is a all day reminder

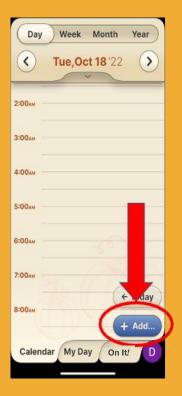

#### Step 1 of 5

Press the Add button.

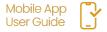

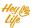

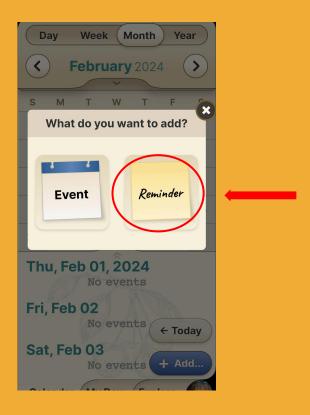

#### Step 2 of 5

Press Reminder.

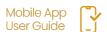

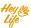

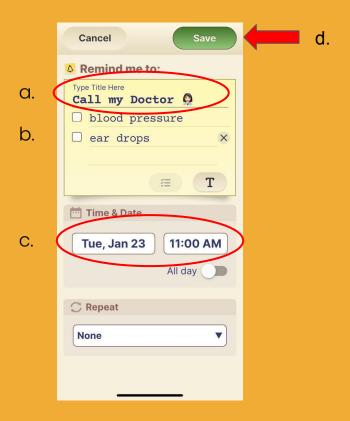

#### **Step 3.1 of 5**

- a. Add the reminder title.
- b. Option to add a note or checklist
- c. Set the date and time\*
- d. Press **Save** to save the reminder.

<sup>\*</sup>For repeating reminder look on the next page

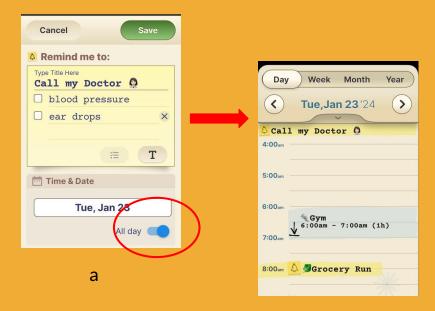

b.

#### **Step 3.2 of 5**

To select an "all day" or time-independent reminder

- a. Press the **All Day** button.
- The reminder will appear at the top of the calendar page for the chosen day.

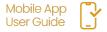

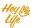

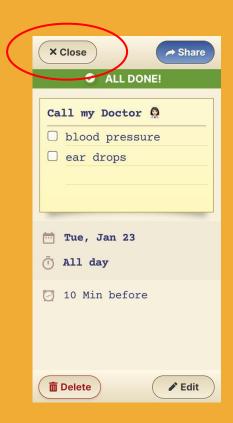

#### Step 4 of 5

Almost done!

Here is your reminder summary.

Press **Close** and your reminder will appear in your calendar, highlighted in yellow

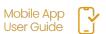

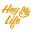

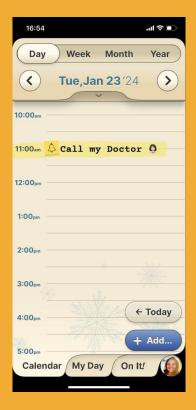

#### Step 5 of 5 Good job

This is how the reminder will look in your HeyLife calendar.

If you need to make a change, you can always edit or delete the reminder. For instructions, see "Edit Events and Reminders" and "Delete Events and Reminders".

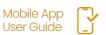

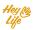

#### Set Recurring Reminders

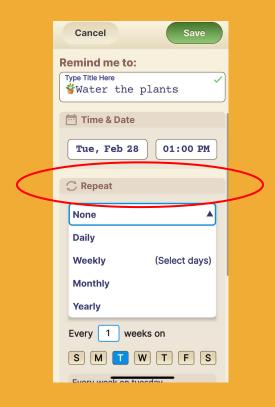

#### Step 1 of 3

After the **Notes** section there is **Proposed Property** Repeat option.

The drop down menu allows you to select the frequency of the Reminder.

Select the desired frequency.

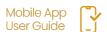

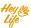

### Set Recurring Reminders

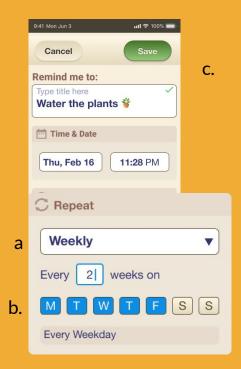

#### **Step 3.2 of 5**

To select multiple days within a week:

- a. Select Weekly from the drop down menu.
- b. Select the day(s)
- c. Press Save

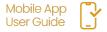

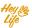

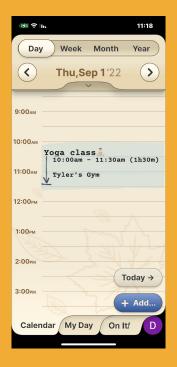

#### Step 1 of 4

Click on the Event/Reminder that you want to change.

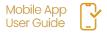

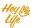

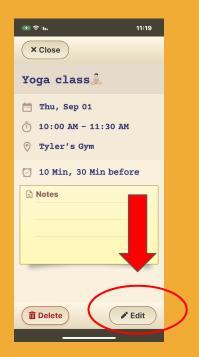

#### Step 2 of 4

Press Edit.

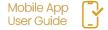

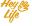

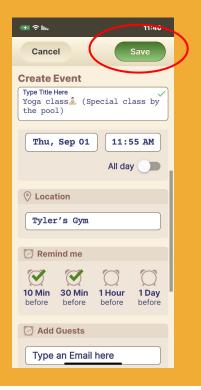

#### Step 3 of 4

Edit the details and save.

#### **Example:**

Yoga class <u>A</u> was changed to a special yoga class by the pool.

- a. Title changed
- b. Time from 90 min to 60 min
- C. Notes changed to include special accessories needed

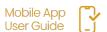

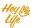

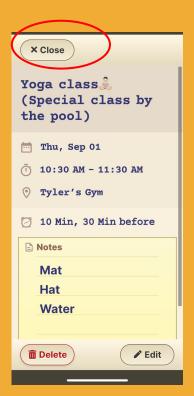

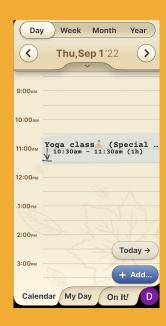

#### Step 4 of 4

Almost done!

Press **Close** and your edited event/reminder will appear in your calendar.

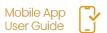

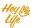

## Share Events & Reminders

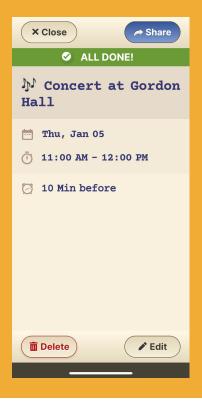

#### Step 1 of 2

The **Sharing** button appears on the screen summarizing the event/reminder you created. Click on it and choose through which application you want to share (WhatsApp, Messenger, email, etc.)

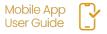

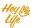

# Share Events & Reminders

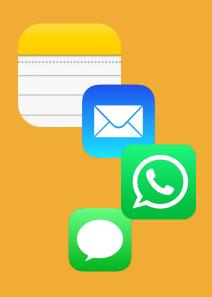

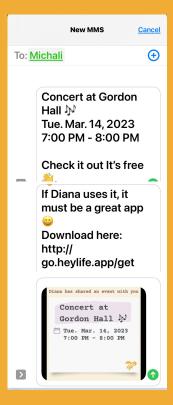

a. b.

#### Step 2 of 2

- After choosing the sharing method, add the contact and send.
- b. The contact will receive a notification about the event or reminder you created and an offer to check out HeyLife's calendar app.(Here we sent a text message)

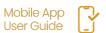

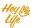

## Delete Events & Reminders

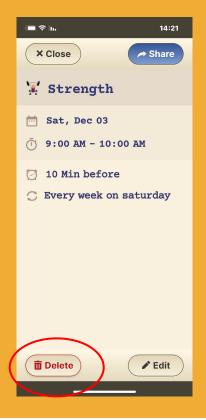

#### Step 1 of 2

Click on the Event or Reminder you want to remove and press the **Delete** button.

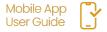

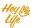

# Delete Events & Reminders

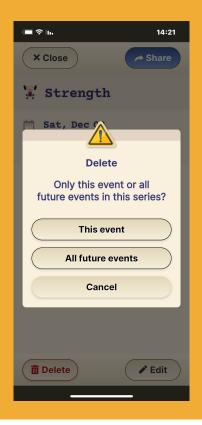

#### Step 2 of 2

For recurring events and reminders, you will be asked to select if you wish to delete only this event/reminder or the all future ones as well.

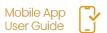

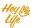

# Adding a Note and Checklist to your **Reminders**

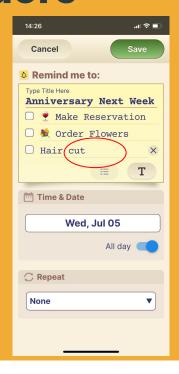

Your reminders can contain free text as well as a checklist - easily switch between the two.

#### Step 1 of 3

Select the checklist icon and start building your list .

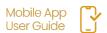

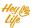

# Adding a Note and Checklist to your **Reminders**

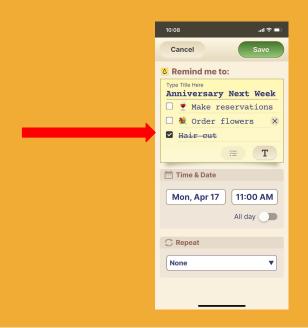

#### Step 2 of 3

"Check" things off your list by:
Opening the reminder on your calendar
& pressing the open box next to the
item you wish to "check off".

Items can be de-selected by pressing the box again.

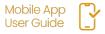

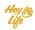

# Adding a Note and Checklist to your

#### Reminders

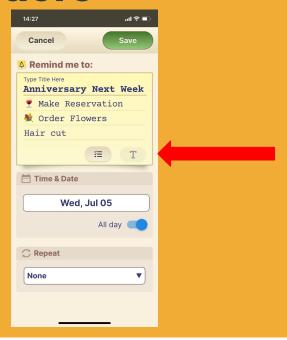

#### Step 3 of 3

You can always convert your list to free text just by clicking the text button.

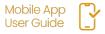

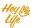

### Thank you!